[www.ti.com](http://www.ti.com)

# **1 Trademarks**

Windows is a trademark of Microsoft Corporation.

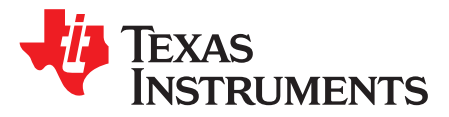

*SLUA648–July 2012*

# *Programming Software For bq77910 and bq77908 (1)*

*Steven Yao*................................................................................................................ *BMS-Notebook*

#### **ABSTRACT**

This paper describes how to use a software to download and program the configure data into bq77910 on the mass production line. The related software is bq77910-bq77908 Programmer, which works with a hardware tool kit provided by TI. The software supports single channel programming for bq77910 and bq77908.

(1) bq77910 refers to bq77910 and bq77910A, bq77908 refers to bq77908 and bq77908A.

Project collateral discussed in this application report can be downloaded from the following URL: [www.ti.com/lit/zip/SLUA648](http://www,ti.com/lit/zip/SLUA648).

## **2 Introduction**

Bq77910 and bq77908 are complete stand-alone battery protection and cell balancing devices for Li-ion or Polymer or Phosphate Battery packs. One of the features is its flexibility for different cell types, the protection threshold is programmable, there is no need to place different order for different protection thresholds, and this application note and the related software provides an easy way to program the data into its EEPROM for mass production, this software supports single channel programming for bq77910 and bq77908

## **3 System Requirements**

- a. Computer: PC or Compatible
- b. Operating System: Windows™ XP
- c. Minimum video resolution is 640 x 480
- d. At least one USB port on the PC
- e. A USB-TO-GPIO interface board for communication between target bq77910 or bq77908 and PC
- f. Test software bq77910-bq77908 Programmer installation package

## **4 Software Installation:**

The bq77910-bq77908 programmer software requires a 32 bit version of Windows™ XP. The computer must also have Microsoft .Net Framework 4.0 or higher version installed. To communicate with the target device, a USB interface adapter is needed. It is TI USB-TO-GPIO interface adaptor. Detail information can be referred via the link of [http://www.ti.com/tool/usb-to-gpio.](http://www.ti.com/tool/usb-to-gpio) Note that the USB-TO-GPIO tool kit needs to be initialized before to be used with this software. For information on initialization of this tool kit, the reader can refer to the description in the section 4.2.1 in [sluu368](http://www.ti.com/lit/pdf/sluu368)

After the USB-TO-GPIO is initialized, and the .Net Framework 4.0 has been installed, the bq77910 bq77908 Programmer software can be installed. To install the program, download the zipped software from TI website and then unzip the files to a folder, click the setup.exe, if the option window shown in [Figure](#page-2-0) 1 pops up, it indicates an older version is installed the PC, and the user can choose the option of 'Remove' and click next. Note: the user must run setup.exe again after the process ended.

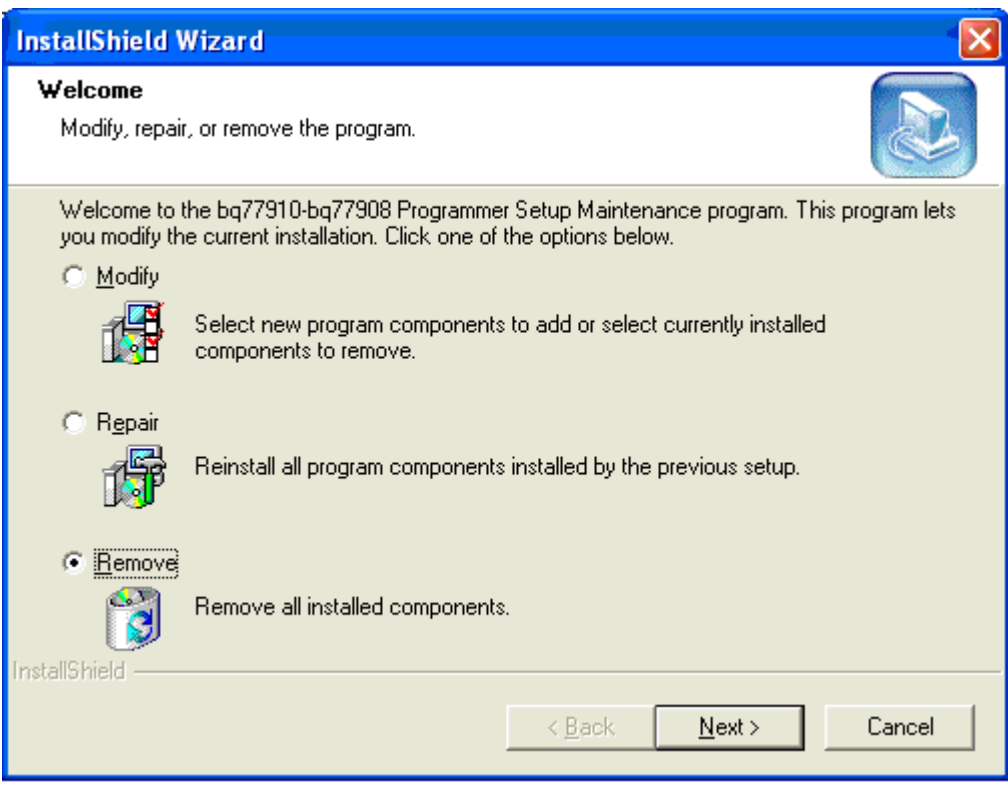

**Figure 1.**

<span id="page-2-0"></span>If any older version is not installed, the user will see the window in [Figure](#page-2-1) 2.

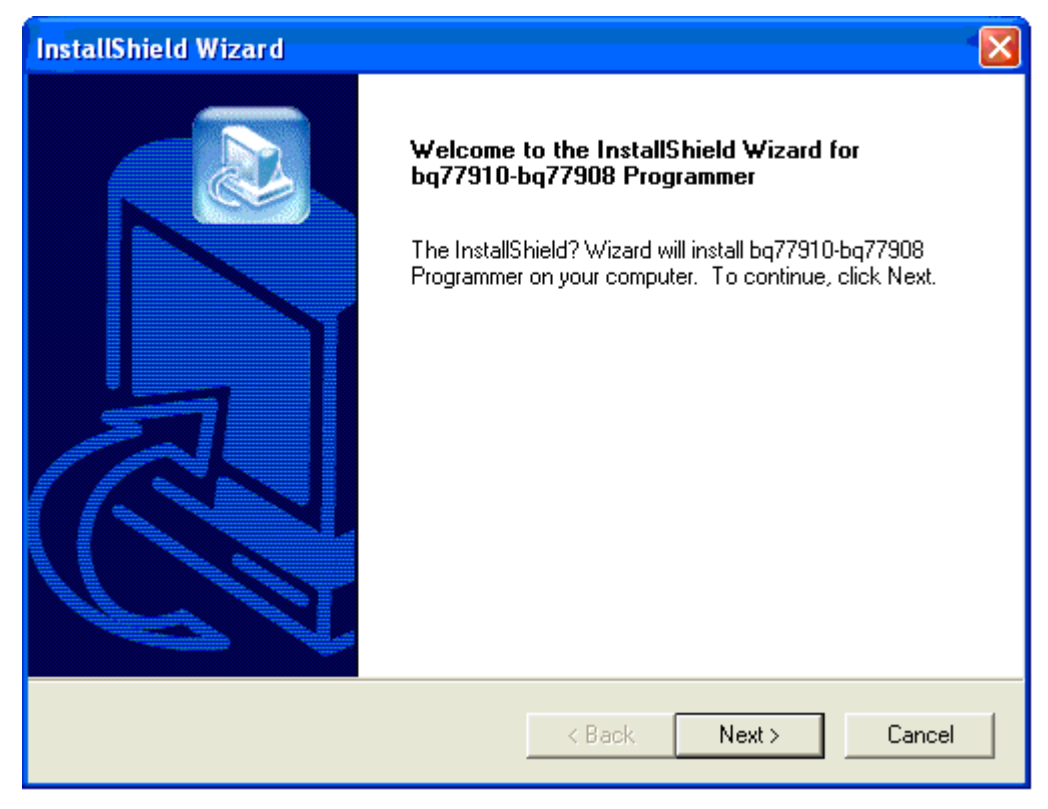

<span id="page-2-1"></span>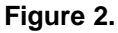

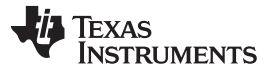

Click 'Next' all the way to the last window which incorporates a finish button as shown in [Figure](#page-3-0) 3:

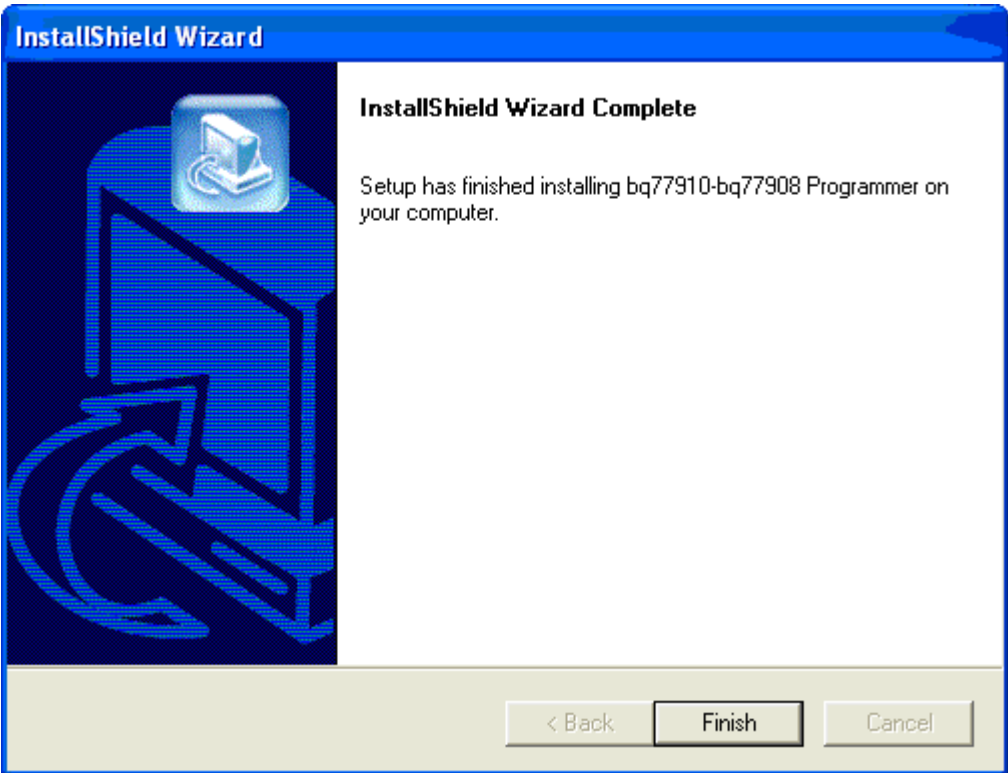

**Figure 3.**

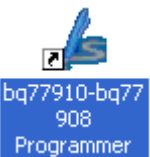

<span id="page-3-0"></span>After you click Finish, a shortcut icon like is shown on the desktop. Another shortcut can be found by click Start->All Programs->Texas Instruments->bq77910-bq77908 Programmer.

#### **5 Run the Software**

Before running software, some hardware connections must be made to assure the necessary signal can be applied to the specific pins of bq77910 or bq77908 from the USB-TO-GPIO tool kit, for details on which signal should connected, refer to schematic of bq77910EVM in document [sluu368](http://www.ti.com/lit/pdf/sluu368). The related signals are labeled as ECLK, EDATA, ZD and PGM in the schematic

With hardware circuits and connections available, user can run the bq77910 Prog software by clicking either of the shortcuts enumerated at the end of section 3, the window in [Figure](#page-4-0)  $\overline{4}$  appears.

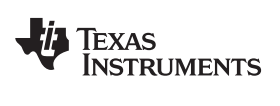

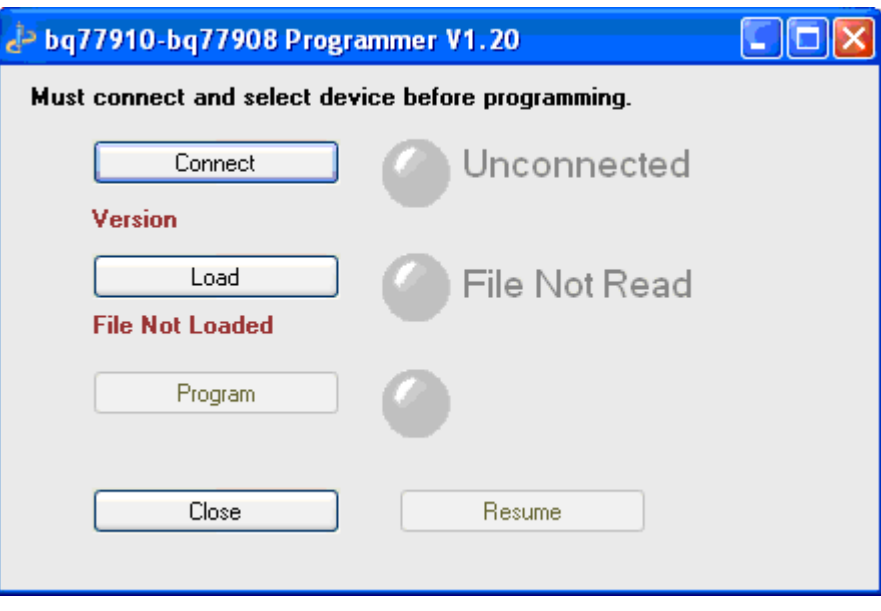

**Figure 4.**

<span id="page-4-1"></span><span id="page-4-0"></span>The 'Connect' button should be clicked first. The window in [Figure](#page-4-1) 5 for device select shows up first

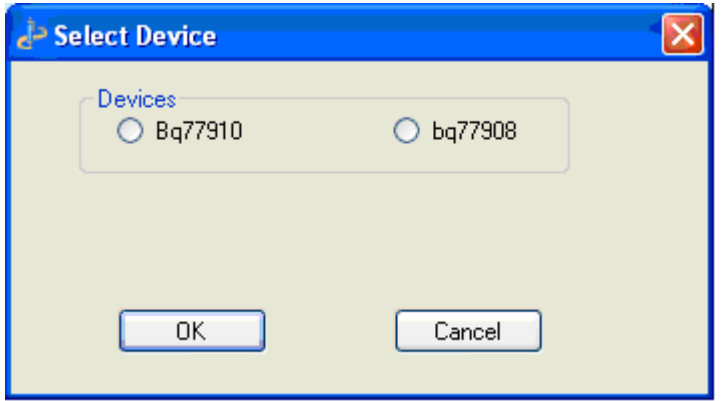

**Figure 5.**

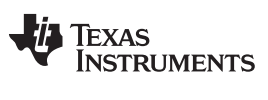

*Run the Software* [www.ti.com](http://www.ti.com)

After the device is selected, the program will find the USB-TO-GPIO hardware and get this tool kit connected to the software, if done successfully, the window in [Figure](#page-5-0) 6 appears.

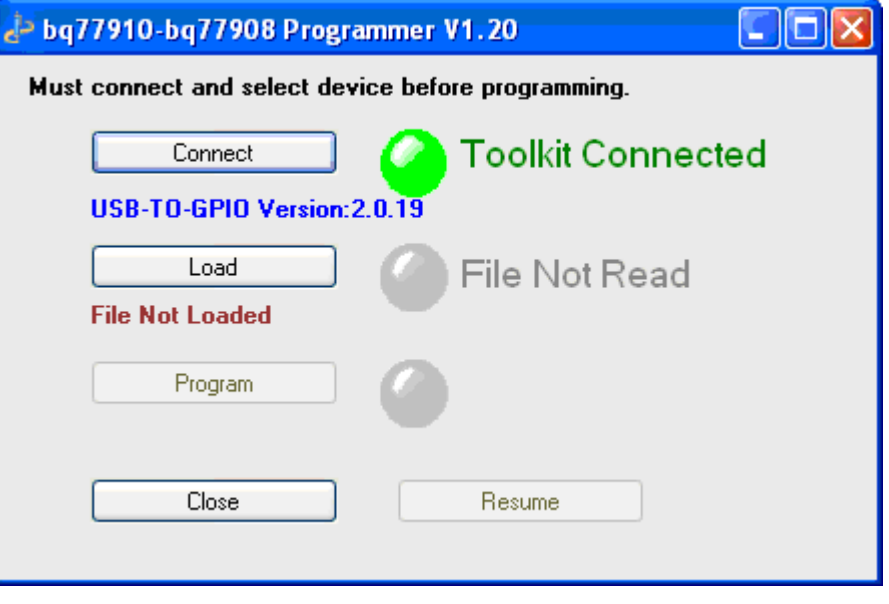

**Figure 6.**

<span id="page-5-0"></span>After the interface is connected, a configuration file needs to loaded, click the 'Load' button, a file load window pops up, select the desired file, the main window is seen in [Figure](#page-5-1) 7.

<span id="page-5-1"></span>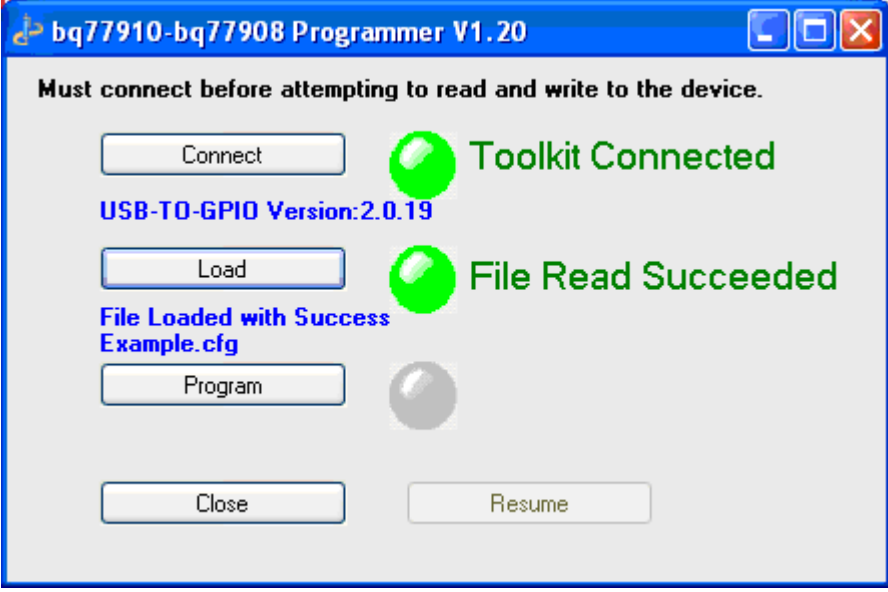

**Figure 7.**

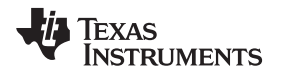

After both above things are done successfully, it is ready to download the data in the .cfg file into the target device, by clicking the 'Program' button, if the device is programmed successfully, the user sees a dialog window as shown in [Figure](#page-6-0) 8.

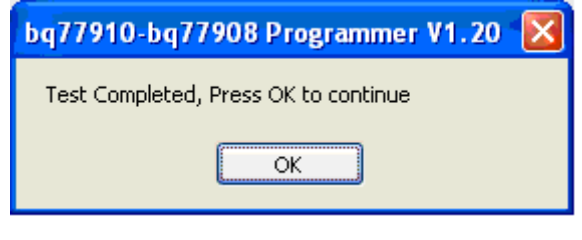

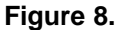

<span id="page-6-0"></span>After click OK, successful message shows on the main window as shown in [Figure](#page-6-1) 9.

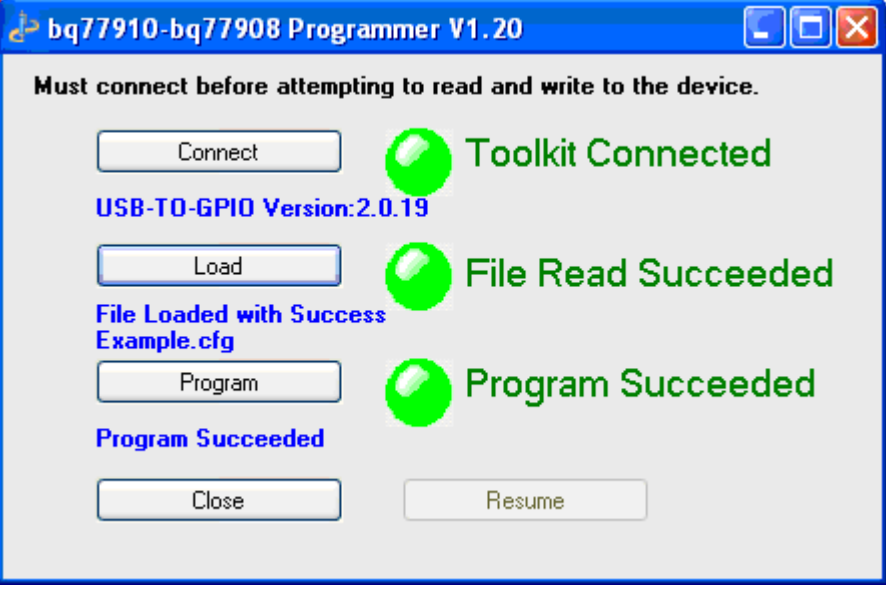

**Figure 9.**

<span id="page-6-1"></span>By clicking Program button and OK button in the popped up dialog window alternatively, bq77910 or bq77908 can be hence programmed piece by piece. If failure occurs, the 'Resume' Button will be enlightened. After the trouble is eliminated, this button can be clicked to enable the Program button.

#### **IMPORTANT NOTICE AND DISCLAIMER**

TI PROVIDES TECHNICAL AND RELIABILITY DATA (INCLUDING DATASHEETS), DESIGN RESOURCES (INCLUDING REFERENCE DESIGNS), APPLICATION OR OTHER DESIGN ADVICE, WEB TOOLS, SAFETY INFORMATION, AND OTHER RESOURCES "AS IS" AND WITH ALL FAULTS, AND DISCLAIMS ALL WARRANTIES, EXPRESS AND IMPLIED, INCLUDING WITHOUT LIMITATION ANY IMPLIED WARRANTIES OF MERCHANTABILITY, FITNESS FOR A PARTICULAR PURPOSE OR NON-INFRINGEMENT OF THIRD PARTY INTELLECTUAL PROPERTY RIGHTS.

These resources are intended for skilled developers designing with TI products. You are solely responsible for (1) selecting the appropriate TI products for your application, (2) designing, validating and testing your application, and (3) ensuring your application meets applicable standards, and any other safety, security, or other requirements. These resources are subject to change without notice. TI grants you permission to use these resources only for development of an application that uses the TI products described in the resource. Other reproduction and display of these resources is prohibited. No license is granted to any other TI intellectual property right or to any third party intellectual property right. TI disclaims responsibility for, and you will fully indemnify TI and its representatives against, any claims, damages, costs, losses, and liabilities arising out of your use of these resources.

TI's products are provided subject to TI's Terms of Sale ([www.ti.com/legal/termsofsale.html\)](http://www.ti.com/legal/termsofsale.html) or other applicable terms available either on [ti.com](http://www.ti.com) or provided in conjunction with such TI products. TI's provision of these resources does not expand or otherwise alter TI's applicable warranties or warranty disclaimers for TI products.

> Mailing Address: Texas Instruments, Post Office Box 655303, Dallas, Texas 75265 Copyright © 2019, Texas Instruments Incorporated